## **PORTAIL CERISE**

(conseil pour la partie éleveur)

Une fois connecté sur le programme Cerise, vous disposez, à gauche de l'écran, d'un menu reprenant les différentes possibilités accessibles à partir de notre application.

Afin de vous familiariser avec le système, vous pouvez, à l'aide de votre souris d'ordinateur, cliquer sur chaque titre et entrer ainsi dans chaque sous-menu.

Pour les **notifications de naissance et de départ,** vous devez tout d'abord choisir le menu **SaniWeb,** ensuite sélectionner le sous-menu adéquat et enfin suivre les indications demandées jusqu'au bouton de **validation.** 

**Tant qu'une opération n'est pas validée,** vous avez toujours la possibilité de modifier les données à l'aide des boutons "annuler" ou "précédent". **Après chaque validation, le système génère un numéro d'opération qui vous garantit le bon déroulement de vos encodages.**

Après chaque enregistrement, nous vous conseillons de vérifier vos opérations via le **Listing de mes opérations dans le menu :** *SaniRegistre* 

- [Bovins](https://cerise.arsia.be/saniregistre/bovins/bovins_view)
- Fiche troupeau
- **[Listing de mes opérations](https://cerise.arsia.be/saniregistre/@@listingOperation)**

En cas de difficultés, n'hésitez pas à contacter le *service helpdesk de l'ARSIA :* 083/23.05.15 -> option 2 (assistance Cerise); un collaborateur vous apportera l'aide nécessaire.

L'Arsia propose également des formations gratuites. Pour tout renseignement complémentaire, veuillez consulter notre page web accessible via ce lien [http://www.arsia.be/?page\\_id=1548](http://www.arsia.be/?page_id=1548)

## Recherche multiple de numéros de bovins :

Lors de la recherche des numéros de bovins vous pouvez écraser les 4 chiffres après chaque recherche afin d'établir une liste de bovins ( taper : 4 chiffres + touche « ENTER » ; 4 chiffres + touche « ENTER »...)

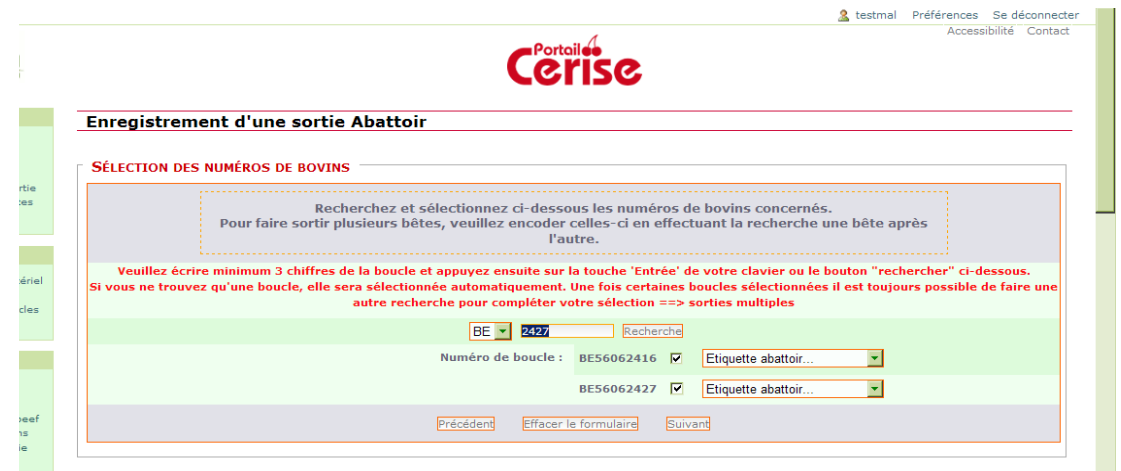

Pour rester informé, n'oubliez pas de consulter régulièrement la page d'accueil du portail :

## *Les dernières infos de CERISE*

*Attention : Un message pour une opération en erreur ou un départ manquant apparait en page d'accueil . Soyez vigilant.*